# ADDENDUM

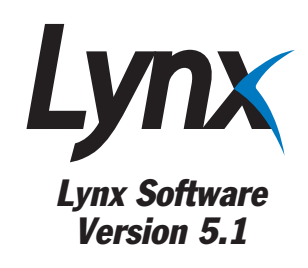

#### GSC3000 & VRC2500 Installation & Operation Manual

Lynx Software Version 5.1 Addendum (November 2005)

*Copyright © 2005 Burk Technology, Inc. All rights reserved. No part of this manual may be reproduced in any form or by any means without written permission from Burk Technology. Information in this manual is subject to change without notice.*

# Lynx 5.1 Features

The GSC3000 and VRC2500 Installation and Operation Manuals provide complete instructions for installing and operating your transmitter remote control system with the Lynx 5 software. While the look and feel of Lynx 5.1 is very much the same as Lynx 5.0, there some important new features and enhancements covered here in the Lynx 5.1 manual addendum. If you have any questions about the software or about the GSC3000 or VRC2500 in general, please take a look at the support section of our web site at www.burk.com, or send email to support@burk.com.

# VIRTUAL CHANNELS

Beginning in Lynx 5.1, virtual channels provide a means within Custom Views to depict conditions based on multiple input channels, alarm conditions and other virtual channels. They are a way to link a single on-screen meter or status indicator to several different conditions. For example, a single virtual channel can give a true or false reading to indicate whether either of two STLs is online. A map-based custom view can use virtual channels to present indicators showing whether there are alarms at one or more sites. You can also use virtual channels to compute new channel values based on mathematical expressions.

Since virtual channels are saved on the PC running Lynx, they are meant to be used primarily in the Custom Views software environment and not in timed events or macros, which are stored in memory on-board the remote control. However, the value for any virtual channel can be viewed by clicking the virtual channels toolbar icon.

The following is an overview for how to integrate virtual channels into your operation.

#### Creating A New Virtual Channel

To create a new virtual channel, open the virtual channels utility by selecting Virtual Channels from the Tools menu. When the utility opens, you will see a list of your existing virtual channels, their definitions, and their current state. Click New to define a new channel.

The text box with the blinking cursor is where you create your virtual channel definition. The value of the virtual channel is equal to the value of the expression in the text box. Select channels (real or virtual) and/or alarm conditions from the menu tree for use in the virtual channel. Then select math functions from the menu tree or use the push-button logic operators to determine how the virtual channel should determine its value.

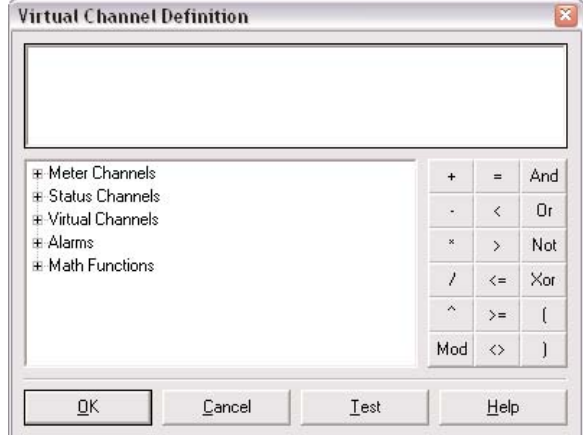

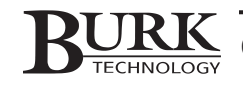

The syntax for site and channel references reads Channel\_Type("Site\_Name", Unit\_Number, Channel\_Number).

#### Examples:

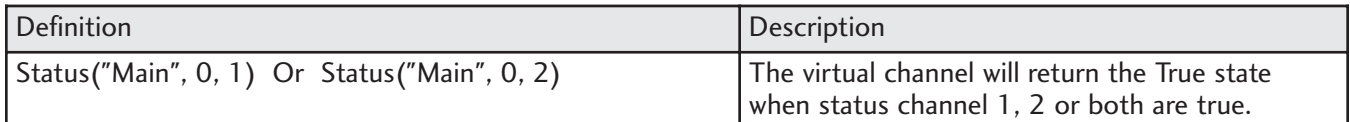

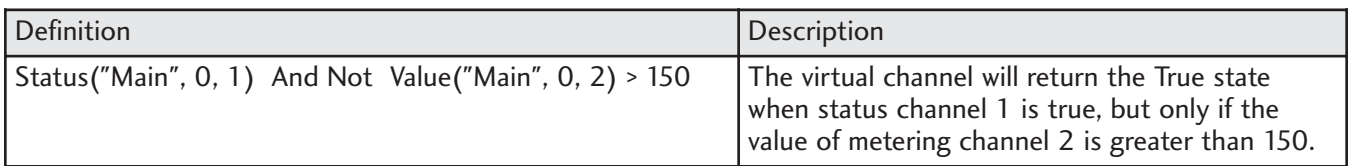

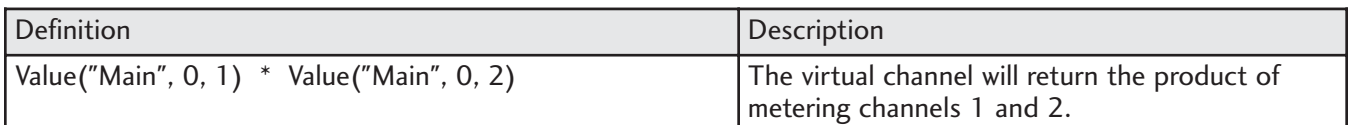

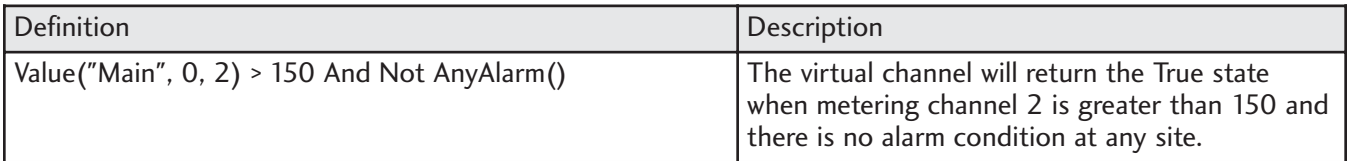

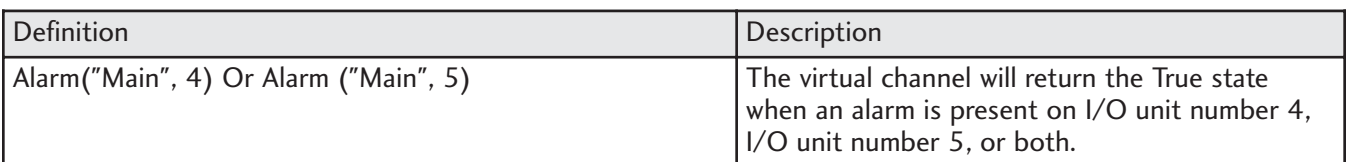

When you are done creating your virtual channel, you can view the current result by clicking the test button. Click OK to store the virtual channel definition on the PC. You will be prompted to name the channel. After that, the new virtual channel will appear in the list of virtual channels when you first open the virtual channels utility.

You can later go back and edit or delete virtual channels by opening the virtual channels utility, and highlighting the channel you want to delete or edit. Then click the delete or edit toolbar button.

Once you save your virtual channel, you can use it Custom Views in the same way you would reference a "real" channel in Custom Views (see the GSC3000/VRC2500 user manual). You can also open the virtual channel editor at any time to see a list of all virtual channels and their current states.

# SUPPORT FOR G-LINK™ G-BUS EXPANSION SERIES

The G-Link™ G-Bus Expansion series allows users to directly interface equipment to the GSC3000 without requiring discrete wiring for each input or output channel, and without using tradition wiring interfaces and command relays. G-Link units connect to the G-Bus, so monitoring site conditions with G-Link does not use up channels on an I/O unit. For more information about G-Link, visit the Burk Technology web site at www.burk.com.

To facilitate G-Link, Lynx 5.1 can now assign unit numbers via the G-Bus instead of via COM port. You can also modify the unit number of an I/O unit in the same fashion. To change a unit number, right-click the unit icon in the Site List and choose Set Unit Number. Note that during initial I/O unit setup, you will still connect individually to each unit via the PC's COM port, and then use the Tools menu to set the unit number. This is because units are shipped with a default unit number of 0, and each I/O unit must have a unique unit number.

Lynx 5.1 also provides the ability to upload firmware to the G-Link units. Detailed installation, configuration and operation instructions for each G-Link product may be found in the respective product manuals.

# NEW OPTION TO SHOW STATE OF LATCHING COMMANDS

In the Tools>Options menu, system users can now configure Lynx to show latched commands in bold. When this option is checked, one command button in each pair of latching command channels will show whether the A or B side of the channel is currently latched. This makes it easier to assess conditions at the remote site.

# USER-SPECIFIC SITE PASSWORDS

Lynx 5.0 and Lynx 4.x governed user privileges according to individual user logins retained by the Lynx software.. A user logging in to Lynx with system privileges would have full unit privileges for all sites set up on that PC. This is because Lynx connections used a single site password to access the remote unit and the software itself determined which program and site privileges were allowed, depending on the user.

Starting in Lynx 5.1, a new level of security allows administrators to store multiple user-specific site passwords on the remote I/O unit. This allows Lynx to continue governing program privileges while the I/O unit determines site privileges. When Lynx privileges and site privileges are used in conjunction, the most restrictive privileges prevail.

User-specific site passwords may be associated with System, Operator or Observer privileges. System access allows users to monitor all channels, issue commands, run and edit macros, and edit unit configuration. Operator access allows the user to monitor all channels, issue commands, and run macros but does not allow access to unit configuration or editing of macros. Users with Observer access can only monitor channel conditions; all control and configuration functions are disabled.

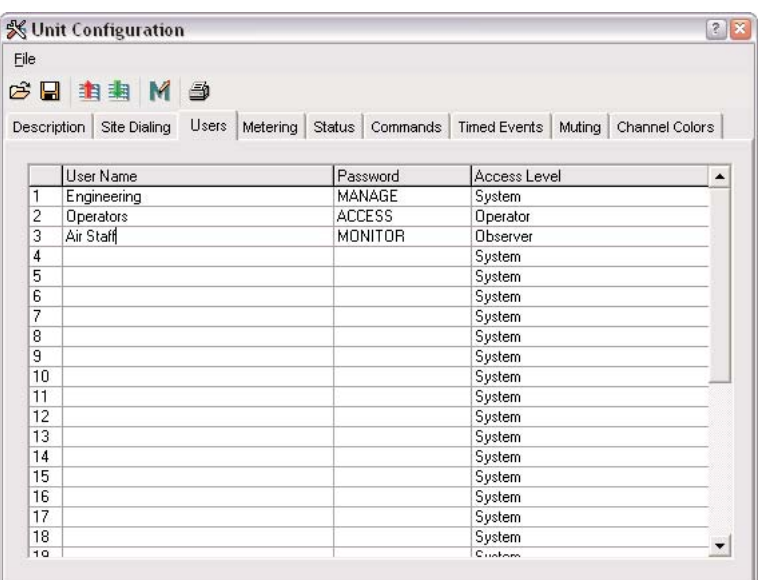

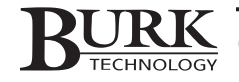

Once you have created a new site in Lynx, set up users and privileges by connecting to the site and right-clicking the I/O unit icon representing the I/O unit the has the physical direct, modem or Web Interface connection. Select the option for unit configuration, and when the configuration window opens, click the Users tab.

**Note: User names entered under the Users tab are simply for the site administrator's reference; users never have to type them in. The only place passwords are entered is in the Edit Site wizard.**

Once individual site passwords are saved to the unit, disconnect from the site. Then click the edit site icon and in the first page of the Edit Site wizard, change the site password to the user-specific site password you would like used when anyone connects into this site. Only Lynx users with system-level privileges may change the default password used for the site connection.

*IMPORTANT! When first create the site in Lynx, you will specify a site password in the New Site Wizard. Be sure that it is included in the password table (in the unit configuration Users tab) if you wish for users to gain access to the system with that password.* 

If a user has system-level privileges associated with his Lynx login, but connects to a site that uses a user-specific site password that only offers observer privileges, the more restrictive privilege level prevails. Similarly, a user with observer privileges associated with his Lynx login who connects to a site that uses a user-specific password with system privileges will not be able to issue commands because Lynx continues to restrict privileges according to the Lynx user login.

## NEW CUSTOM VIEWS TOOLS

#### Executing Applications via Custom Views

For any Custom Views component, the associated "Click Action" can be set up to run an application. Click on the component in the Custom View Editor and select the Action tab. Choose "Run Application" as the desired action, and then specify the name of the executable file for Windows to launch.

#### Invert Status Indication on Command-and-LED Component

On the Command-and-LED component, you can now select the "Invert This Channel" option to cause the LED to illuminate when a Low/Off status is indicated. By default, the LED illuminates when a High/On status is indicated.

#### Nominal Bar

The Nominal Bar is a new way to track metering channels by reference to an arrow that indicates the nominal (or expected) value of the channel. Once set up, the bar that represents the meter will terminate at the nominal arrow as long as the channel is at the nominal value. When the channel is out of tolerance, the arrow provides an indication of where the value should be, allowing at-a-glance assessment of how much adjustment is needed.

When you set up the nominal bar, enter the lowest value that should be displayable on the meter in the "minimum value" field and the normal or expected value in the "nominal" field. Select the low, normal and high value ranges and color choices to determine when the meter changes color and which meter colors are associated with each value range. The maximum value shown on the scale is always 25% higher than the nominal value.

#### Text Files in Custom Views

The "Text File" Custom View control allows you to position a text box that is linked to a text file located on or accessible from the local computer. You can edit the text file outside of Lynx, and the Custom View will display the most current content whenever the view is loaded. This is useful for updating operator instructions, contact telephone numbers, or any other message that you may need to periodically edit.

The properties tab for the text file component allows you to specify the file name of the desired text file, as well as determine display settings for the text box.

## NEW OPTION FOR USER PRIVILEGES

System level users can now prevent other users from closing Lynx or closing windows within Lynx. To prevent others from closing Lynx, find the Tools > Options menu, navigate to the General tab, and click "Require privilege to close Lynx." Then create a new user or edit an existing user with custom privileges, and leave unchecked the privilege to close Lynx.

To prevent a user from closing the docking windows within Lynx, assign the user custom privileges and leave unchecked the "Edit Docking Windows" option. The user will be able to resize and move windows, but will not be able to close them completely.

# SQL SERVER SUPPORT

By opening the Tools > Options menu and clicking the SQL server tab, users can configure Lynx 5.1 to save logging data to a SQL server. Enter the name/address of the server, the database name, and restart Lynx after clicking OK to save your settings. Find the lynx.sql file, saved in the Lynx root folder, and forward it to the administrator of the SQL server to complete setup.

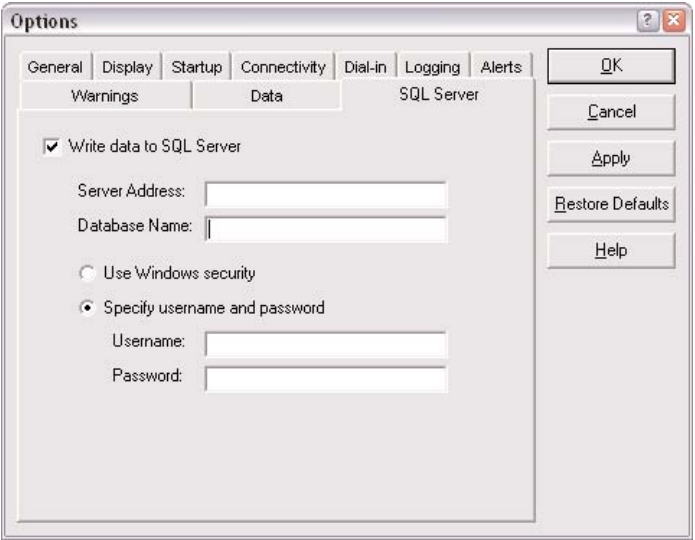

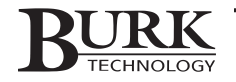